昌

Competències Bàsiques en TIC per a la Formació de Persones Adultes Subdirecció General de Formació de Persones Adultes

## **Mòdul 2: Informàtica inicial**

## **Tema: Tractament de textos Unitat 2.11: Imprimir (i IV)**

**Activitats d'ampliació / reforç**

Tot seguit trobaràs una activitat per treballar i reforçar alguns dels aspectes més importants de la unitat...

Activitat 1: Elaborar la solució de la sopa de lletres

## **Activitat 1: Elaborar la solució de la sopa de lletres**

**1.** Obriu l'**OpenOffice.org Writer.**

**2.** Amb l'opció **Fitxer | Obre** obriu el document **211 Sopa de lletres.odt** que teniu a la vostra carpeta.

- **3.** Per copiar la sopa de lletres i enganxar-la en un document nou...
	- Seleccioneu la taula i amb l'opcio **Edita | Copia** de la barra de **Menús** i copieu la taula:

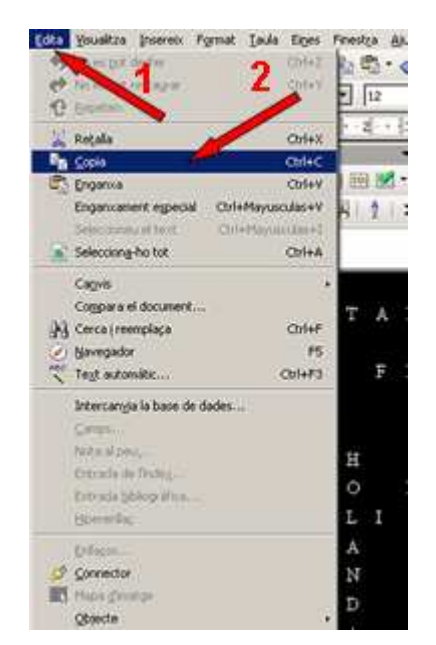

- Aneu a l'opció **Fitxer | Nou | Document de Text** de la barra de **Menús** per obrir un document nou. Un cop obert activeu l'opció **Edita | Engantxa** de la barra de **Menús** i veureu que hi apareix la sopa de lletres.
- **4.** Aquest mateix procés de copiar i enganxar d'un document a un altre ho

podeu fer amb la icona la **Copia** (en el document antic) i la icona la r **Enganxa** (en el document nou) de la barra d'eines **Estàndard.**

**5.** Una vegada copiada la sopa de lletres al document nou, cerqueu els 10 països o estats i apliqueu-hi un fons de color a les cel·les que ocupa cada pais amb la icona **Color de fons** de la barra d'eines **Taula.** Recordeu que cal seleccionar l'espai (cel·la o conjunt de cel·les) abans d'aplicar-hi el color de fons.

**6.** Abans de desar el document el transformareu en un arxiu pdf. Així:

- Un cop haureu enllestit el document, activeu la icona **E** Exporta **directament a pdf** de la barra d'eines **Estàndard.** S'obrirà el quadre de diàleg **Exporta** similar al d'**Anomena i desa** que us permet anomenar i desar en la carpeta que vulgueu (la vostra), amb la diferència que el document no és ja **.odt** (Writer) sinò **.pdf** (un altre programa que serveix per visualitzar documents i que està molt estés).
- **7.** Tanqueu el programa.

**<sup>◆</sup>** I ara, què vols fer?

## $[\mathbb{B}]\left[\uparrow\right]\left[\uparrow\right]\left[\leftarrow\right]\left[\mathbb{A}\right]$

Actualitzat a 1 de juny del 2007